# THE LAWS OF AUSTRALIA QUICK GUIDE

The Laws of Australia (TLA) is Thomson Reuter's legal encyclopaedic work using over 38,000 legal statements to summarise virtually all areas of law covering all Australian jurisdictions. With TLA Online you can choose to browse the 36 TLA titles or search to locate the principles of law relevant to your practice. Extensively integrated with Thomson publications you can link to digest summaries in FirstPoint and full text cases.

…………………………………………………………………………………...

### **1. Browsing the TLA Titles**

Browsing allows you to drill down through the subject titles to display a list of legal principles and authorities.

**Example 1:** Criminal Sentencing > Consequences of conviction > Spent convictions

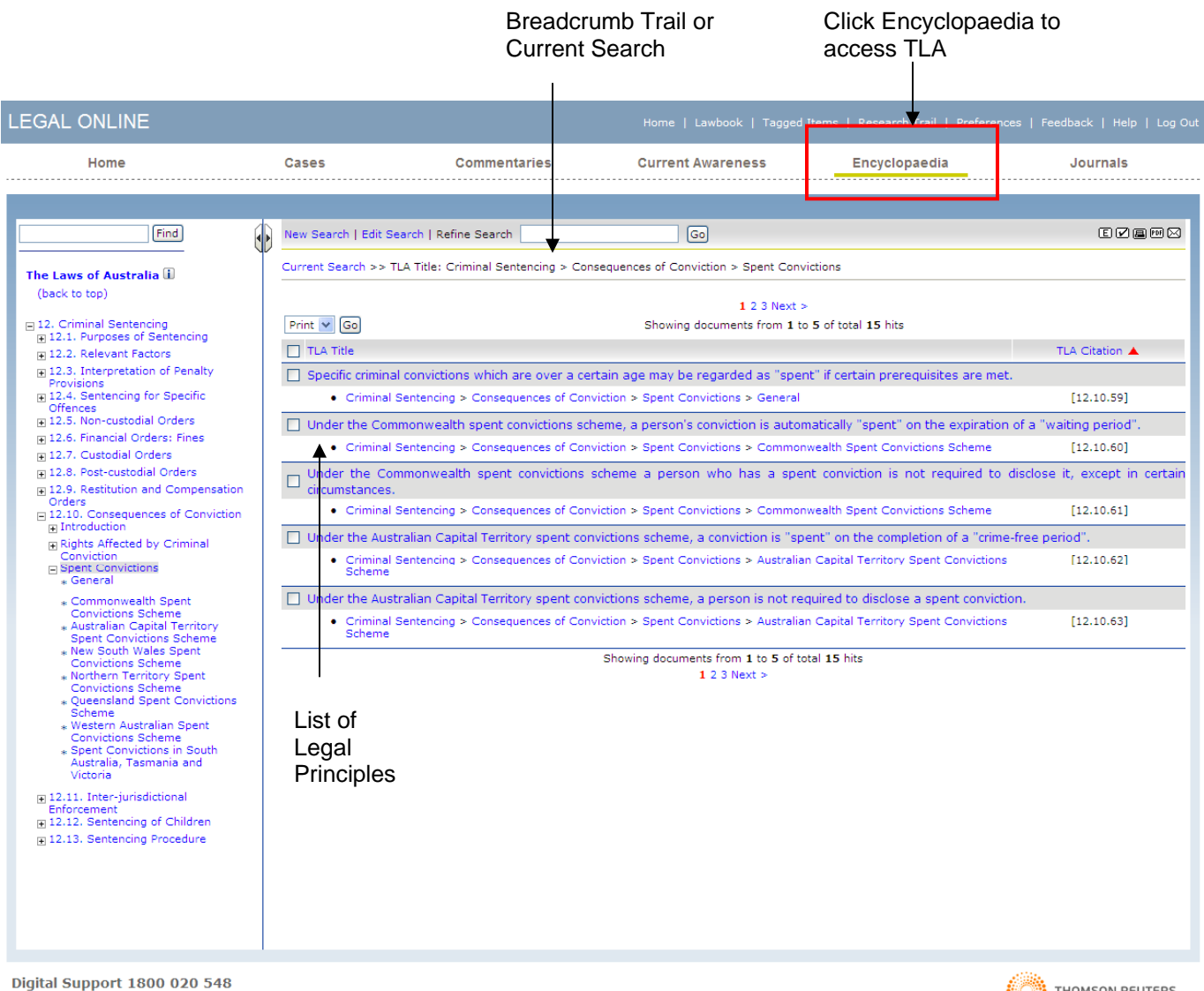

Copyright @ 2008 Thomson Reuters (Professional) Australia Limited ABN 64 058 914 668 | Privacy Policy | Terms of Use

**THOMSON REUTERS** 

# **2. Finding Terms in the TLA Heading List**

To search for terms located within a TLA heading use the **Find box** located above the list of TLA Titles:

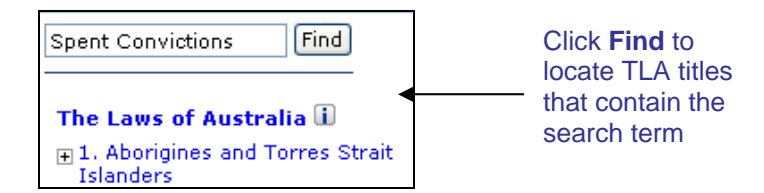

**Example:** To locate all TLA headings containing the term *spent convictions*

**Step 1:** Enter **spent convictions** into the Find box and click Find. A list of Titles and Subtitles containing your term(s) will be displayed.

…………………………………………………………………………………...

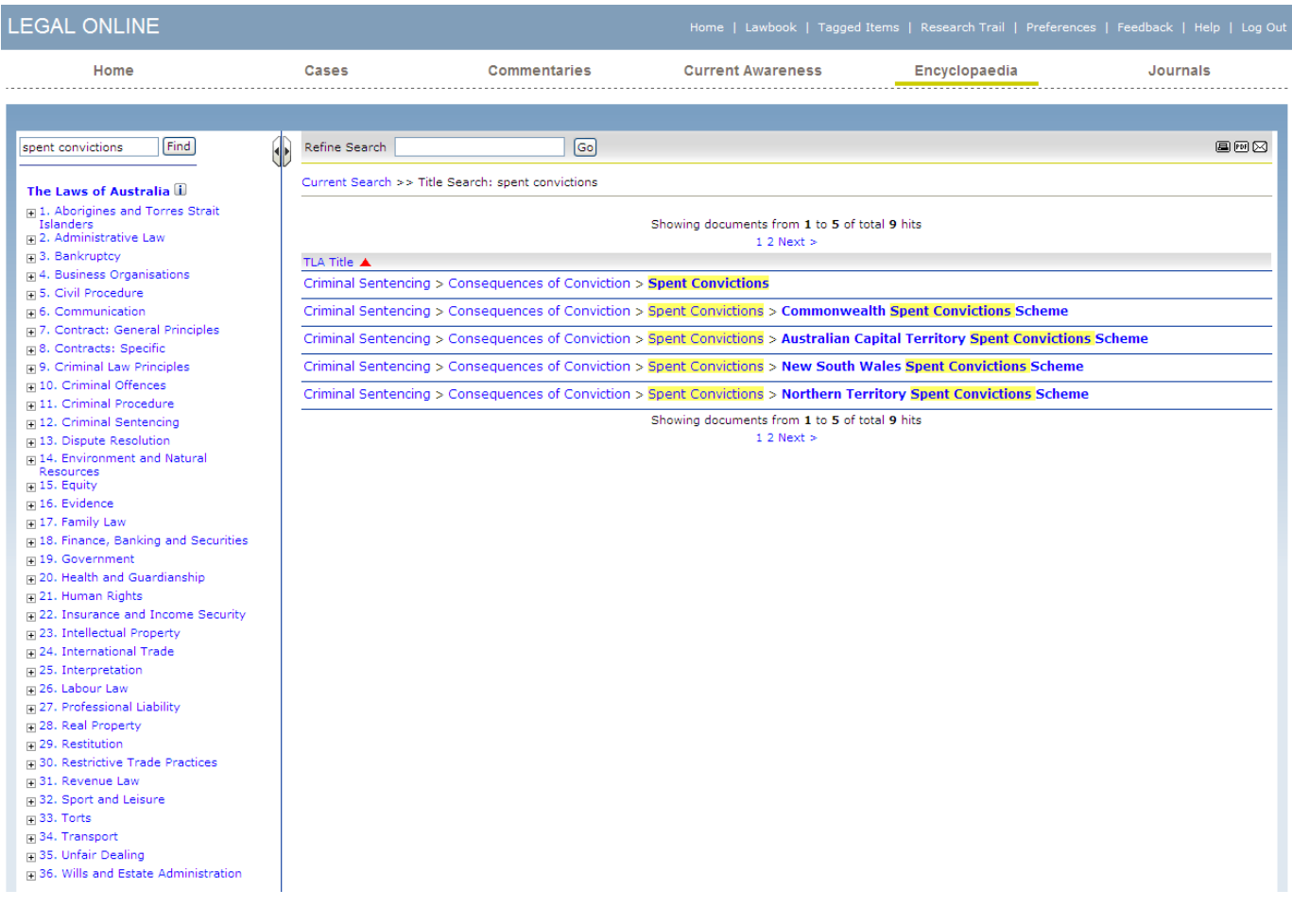

**Step 2:** Click on any of these links to display a list of Legal Principles under this heading.

**TIP***: Use the breadcrumb trail as a reference to your location within the list of titles and headings* 

![](_page_2_Picture_1.jpeg)

# **3. Searching In TLA**

There are two search options available in The Laws of Australia – Free Text and Field Searching.

### **Free Text Searching**

This will search all areas within the TLA record including, the legal principle (bold text), commentary (paragraph), footnotes, cases mentioned, legislation mentioned and words & phrases. Enter search term(s) into the **Free Text Search** box and click Search to display a list of relevant legal principles within TLA.

**Example:** To find TLA records containing the term *professional negligence*

**Step 1:** Enter the terms **professional negligence** into the Free Text Search box and click search. This will find TLA records where both words appear in a TLA record, although not necessarily as a phrase. If you wish to search for the exact phrase, enclose the term in quotes (eg "professional negligence").

![](_page_2_Figure_8.jpeg)

#### **Field Searching**

This will restrict the search to one or more of the specific fields within a TLA record. For example, if you want to locate a case that has been considered or referred to in a title of TLA, enter the case citation in the Case Citation field or party names in the Case Name field and click Search.

#### **Example 1:** To search for *R v Crimmins*

**Step 1:** Enter **Crimmins** into the Case Name box and click Search.

**TIPS:**

- *When searching case names, enter the individual party names with spaces between them. You do not need to include "v" or "and" between party names.*
- *For cases involving the Crown as one of the parties, you can leave out "R" and just enter the other party name(s).*

#### **Example 2:** To search for references to the *Fair Trading Act (NSW) section 42*

**Step 1:** Enter **Fair Trading Act NSW 42** into the Legislation box and click Search.

*TIP: When searching for sections of legislation, enter the name of the Act and the section number – do not include "s" or "ss" in front of the section number(s).*

# LEGAL ONLINE

![](_page_3_Picture_1.jpeg)

The TLA Hitlist contains the following information and features: In the example below the results are displayed for the search *"professional negligence"*.

![](_page_3_Figure_4.jpeg)

The **Legal Principle** appears shaded grey at the top of each result in the Hitlist. Click to display the full TLA record

the relevant **Title** and **Heading** structure within TLA

![](_page_3_Figure_7.jpeg)

# *TIPS:*

- *The list of Legal Principles are displayed by default in citation order.*
- *The Tag, Print and Email tools located in the top right hand corner of the screen will print and tag the Hitlist/Results only. The Email option will insert the url for this page into an email. The recipient will need to be a TLA subscriber to view the page link.*

# **Print and Go**

Use the Print and Go feature to print or tag multiple TLA records from the search results list "hitlist".

- **Step 1.** Place a tick in the corresponding check box(s) from the hitlist
- **Step 2.** Select **Print**, **PDF** or **Tag** from the dropdown list
- **Step 3.** Click **Go**

*Note:* The full record will be printed. This includes the legal principle, commentary, footnotes, cases mentioned, legislation mentioned and related content.

# LEGAL ONLINE

![](_page_4_Picture_1.jpeg)

# **5. TLA Record**

A TLA record contains the following information:

![](_page_4_Picture_244.jpeg)

…………………………………………………………………………………...

LEGAL ONLINE …………………………………………………………………………………... **6. Edit Search, Tag, Print, PDF, Email and the TLA Book View** These tools are

![](_page_5_Figure_1.jpeg)

Select one of the first five buttons (located in the top right hand corner of the grey toolbar) to Edit your search, Tag a record or Hitlist, Print a record or Hitlist, Print in PDF format, and Email a record or Hitlist.

The TLA Book View button is described below.

# **7. The TLA Book View**

The TLA Book View allows you to view TLA paragraphs in context of surrounding paragraphs. To switch the Research view to Book view click on the **Book View** button located in the top right hand corner of the TLA record.

![](_page_5_Picture_6.jpeg)

![](_page_5_Picture_186.jpeg)

next section

**THOMSON REUTERS** 

# LEGAL ONLINE

![](_page_6_Picture_1.jpeg)

**8. Printing in Book View**

The Book View provides the ability to print selected legal principles classified in a title.

**Example:** To Print a selection from the Book View

- **Step 1.** From the Research View click the **Book View** button located in the top right hand corner of the page
- **Step 2.** Click the **Print** button located in the top right hand corner
- **Step 3.** Select a **Section** from the "**Which section would you like to print?**" box and click **Print**
- **Step 4.** From the Print dialog box select **Print**
- **Step 5.** Click << Back to return to the Book View Tag, Print, Email and

Research View buttons

![](_page_6_Picture_139.jpeg)

### **9. Getting Help**

#### **Technical Support**

Call Digital Support on 1800 020 548 (8am-8pm Sydney Time) or email LRA.Digital.Support@thomson.com

### **Training Support**

Call 1800 020 548 or email [LRA.Trainers@thomson.com](mailto:LRA.Trainers@thomson.com)

#### **Customer Support**

Call 1300 304 195 for account inquiries or email [LRA.Service@thomson.com](mailto:LRA.Service@thomson.com)